## **SQLSERVER 2005** 卸载方法

SQL SERVER 2005 不象 SERVER 2000 所有组件都汇总在一起, 所以卸载时特别麻烦, 如果不按正常的方法卸载, 重新安装是不可能安装上去的。因为 SQL SERVER 2005 组件都是分散的,所以,必须一个一个的卸载,且要用到两个 附加工具,方法如下:

1. 如其它软件卸载时一样,打开《控制面板》-新增删除程式

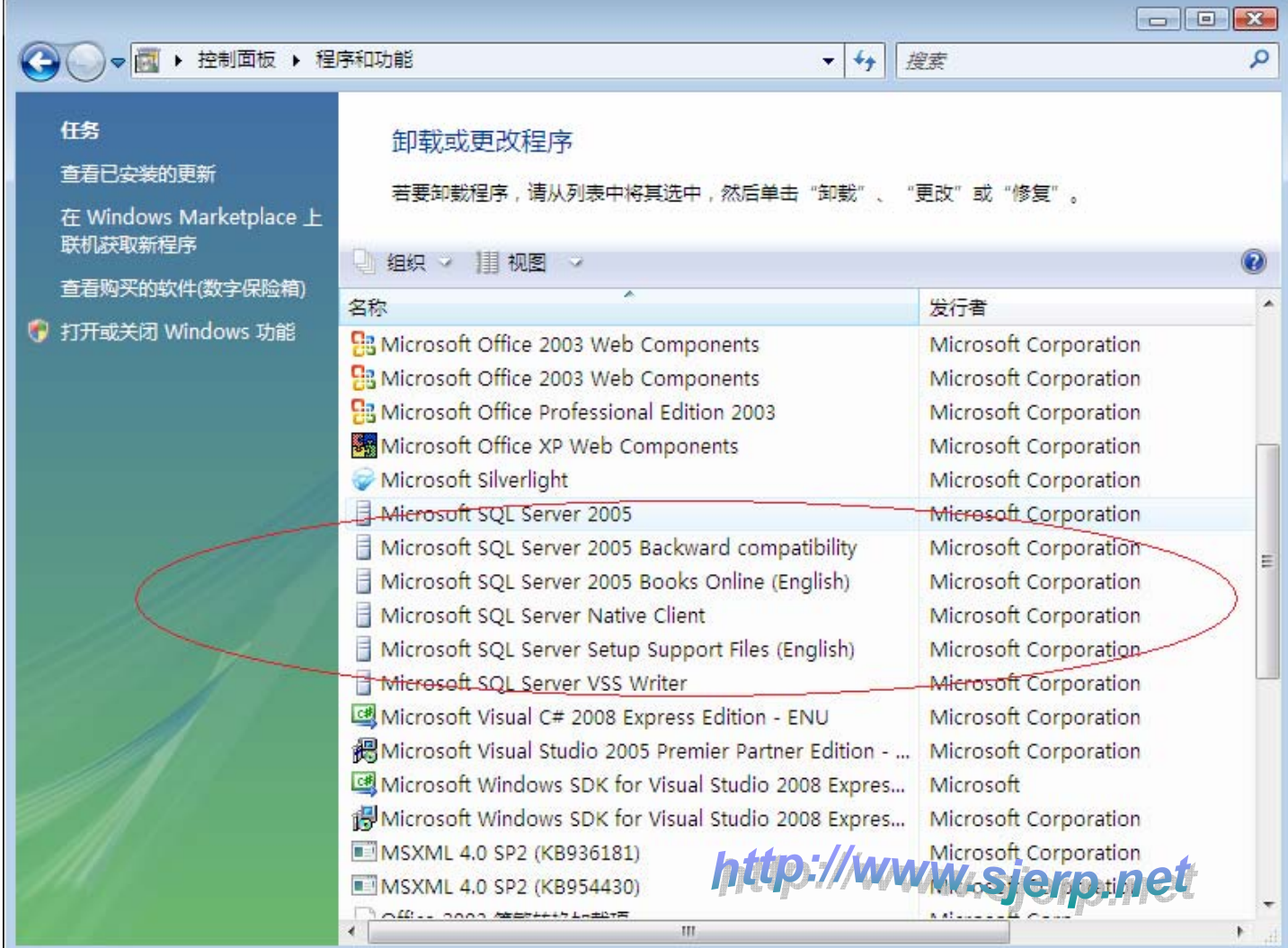

注意:卸载顺序,反向卸载:

Microsoft SQL Server VSS Writer Microsoft SQL Server Setup Support Files(English) Microsoft SQL Server Native Client Microsoft SQL Server 2005 Books Online(English) Microsoft SQL Server 2005 Backward compatibillty Microsoft SQL Server 2005

2. 安装 Windows Installer Clean Up.(msicuu2.exe 文件)。安装完后运行

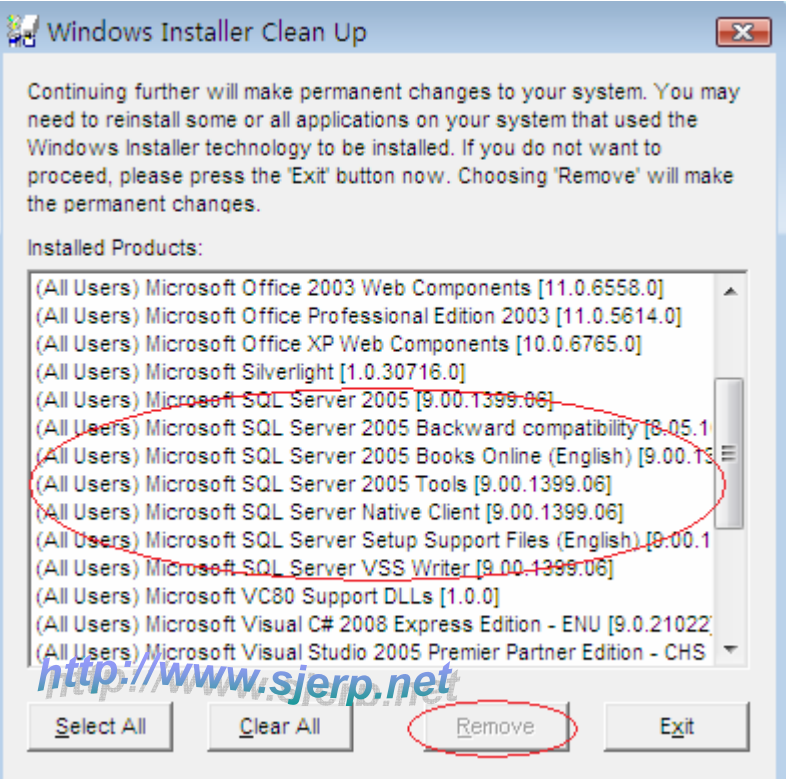

选定下面条目, 然后按《Remove》: Microsoft SQL Server VSS Writer Microsoft SQL Server Setup Support Files(English) Microsoft SQL Server Native Client Microsoft SQL Server 2005 Tools Microsoft SQL Server 2005 Books Online(English) Microsoft SQL Server 2005 Backward compatibillty Microsoft SQL Server 2005

3. 运行 SRVINSTW.exe 文件, 如图:

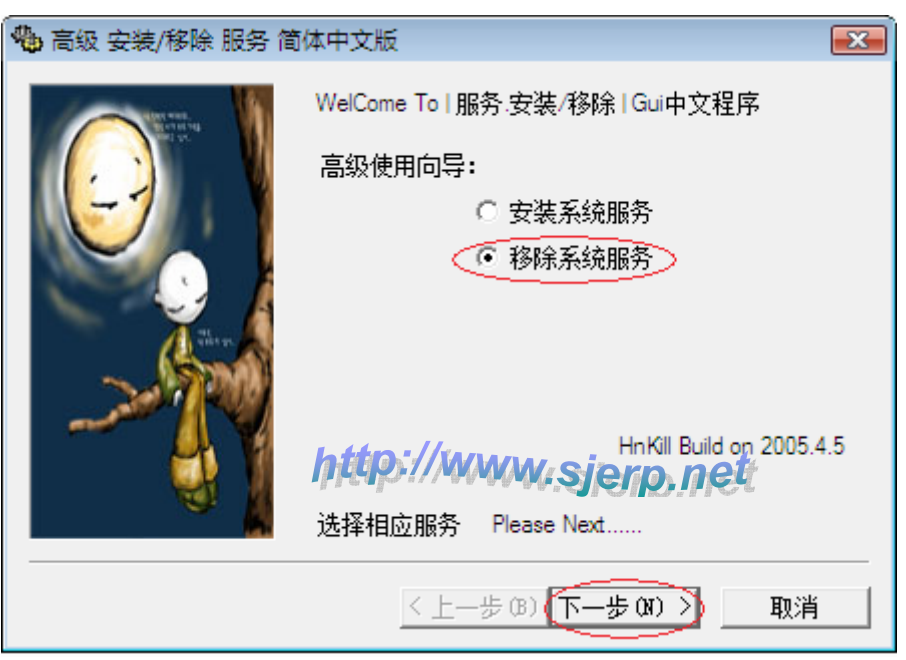

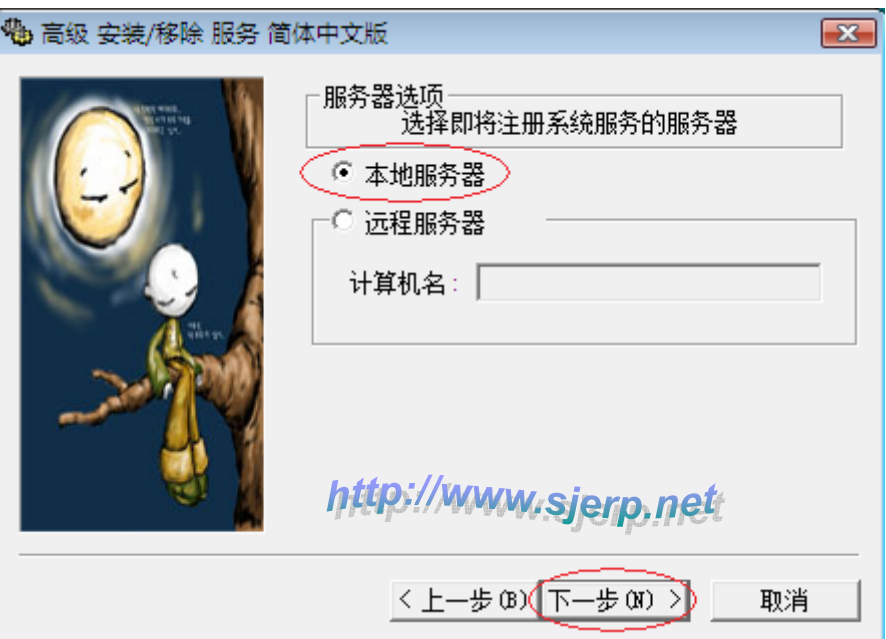

选择:本地服务器,然后《下一步》

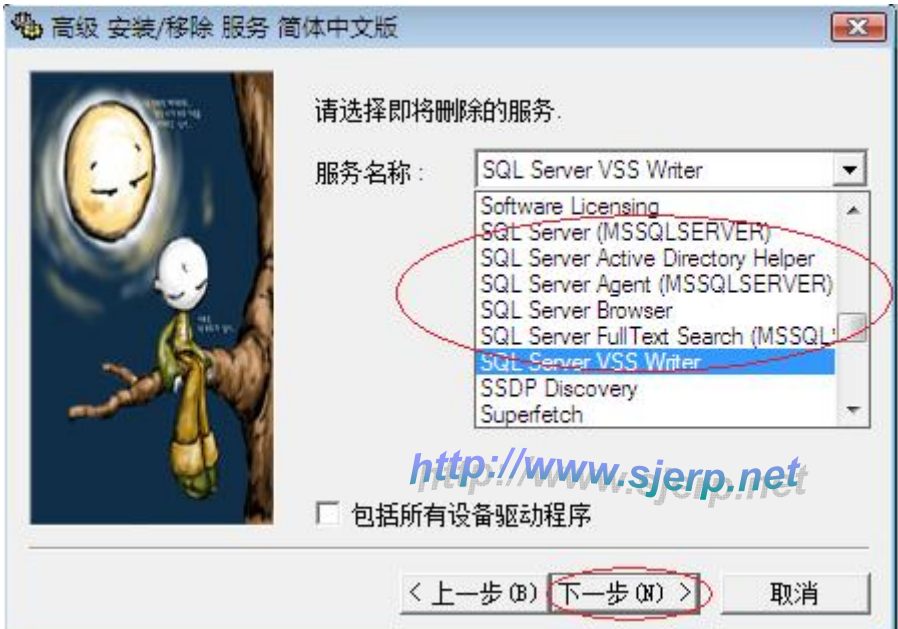

分别选择服务名称:

SQL Server VSS Writer

SQL Server FullText Search(MSSQL)

SQL Server Browser

SQL Server Agent(MSSQLSERVER)

- SQL Server Active Directory Helper
- SQL Server (MSSQLSERVER)

然后《下一步》, 然后按《完成》

4. 在开始菜单,运行: Regedit

删除以下分支目录:

HKEY\_CURRENT\_USER\Software\Microsoft\Microsoft SQL Server HKEY\_LOCAL\_MACHINE\SOFTWARE\Microsoft\Microsoft SQL Server HKEY\_LOCAL\_MACHINE\SOFTWARE\Microsoft\MSSQLServer HKEY\_LOCAL\_MACHINE\SOFTWARE\Microsoft\SQLXML4 如图:

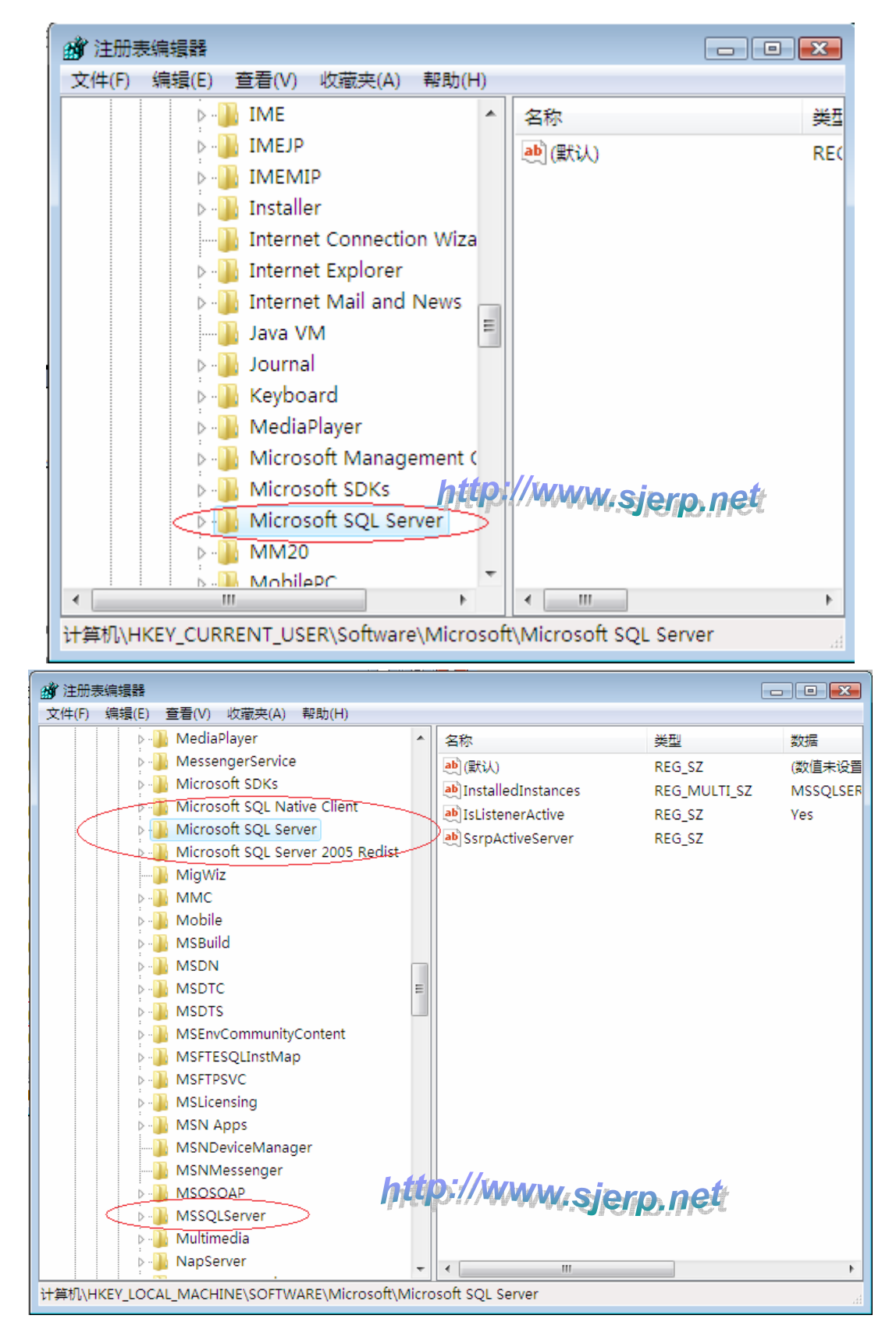

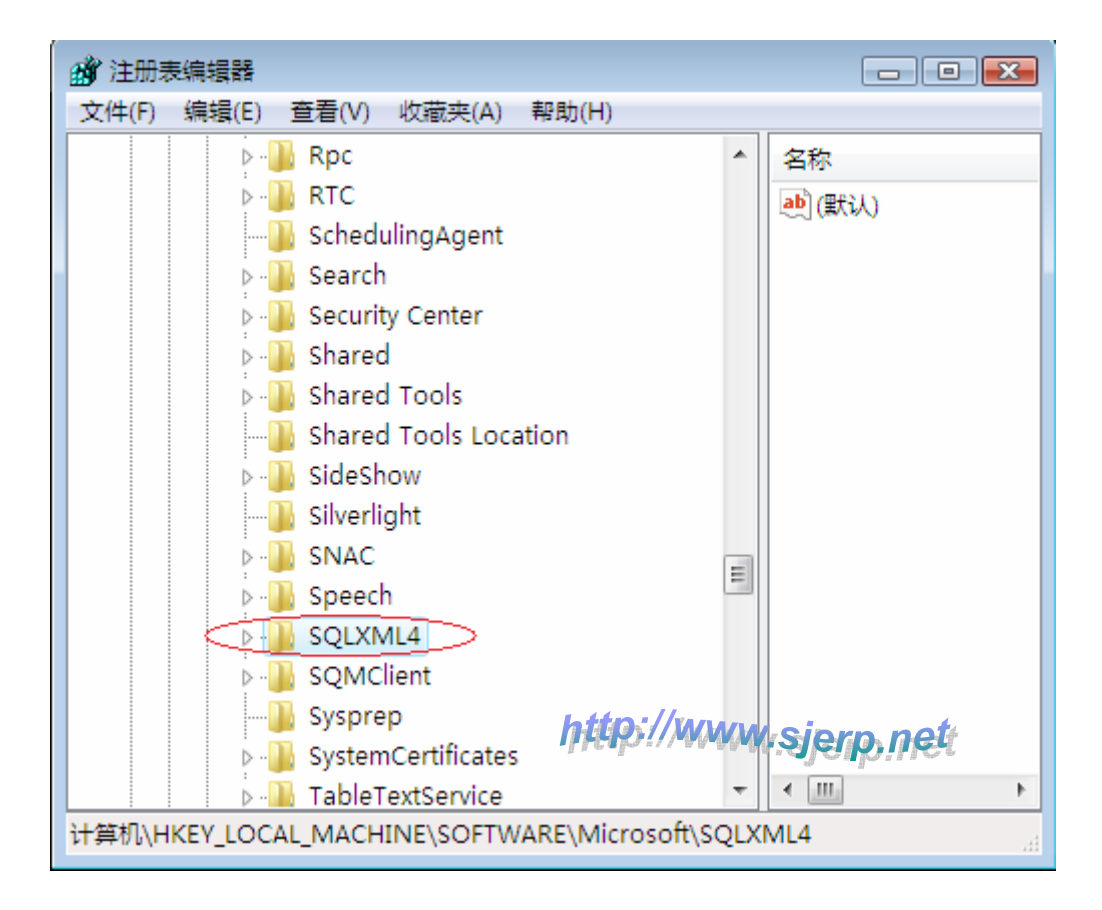

5. 删除以下两个目录:

C:\Program Files\Microsoft SQL Server C:\Program Files\SQLXML 4.0

以上步骤全部完成后,重启电脑。则可以重新安装 SQL SERVER 2005 其它版本。